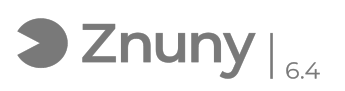

## Configuración cliente VPN FortiClient

26/04/2024 - 18:35:24

**Imprimir el artículo de las FAQ**

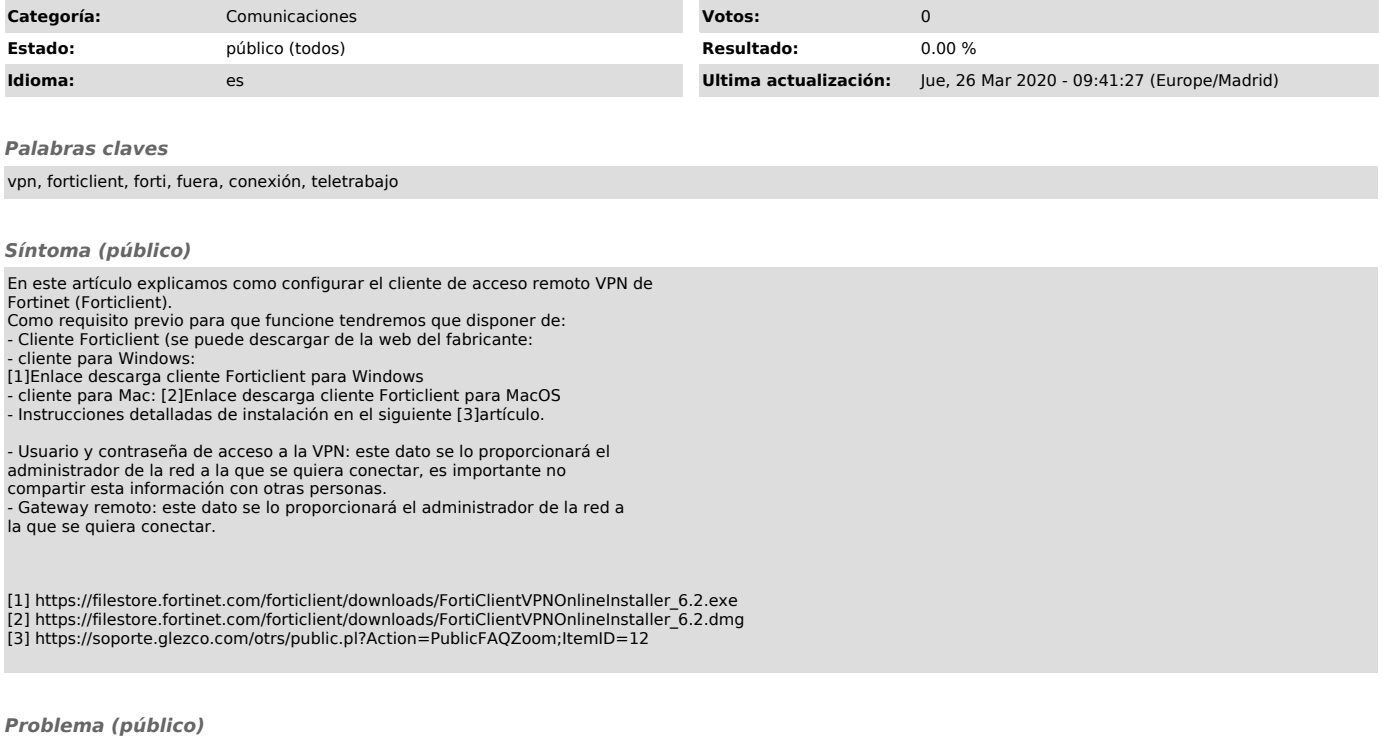

*Solución (público)*

Instrucciones de configuración de cliente VPN - FortiClient

1.- Una vez instalado el cliente VPN, pulsaremos sobre el Icono del escritorio:

2.- Vamos al apartado "Acceso Remoto":

3.- En la esquina superior izda., pulsamos el engranaje y seleccionamos "Adicionar una nueva conexión":

4.- Rellenamos el formulario con los valores de la siguiente captura:

Nombre de Conexión: lo que consideremos, algo descriptivo.

Gateway Remoto: Aquí deberíamos de poner la dirección de destino (este dato se lo proporcionará el administrador de la red).

Marcamos también "No advertir de Certificado de Servidor Inválido".

5.- Una vez pulsado "Guardar" nos regresa a la ventana principal, ahí tenemos que meter el usuario y la contraseña que el administrador de la red nos haya proporcionado y pulsaremos "Conectar":

6.- El proceso de conexión se puede prolongar durante 30-60 segundos, una vez conectado ya estará el equipo dentro de la red de la oficina y podrá hacer uso de los servicios que su nivel de permisos le permita.